## CSE 391 Lecture 1

introduction to Linux/Unix environment

slides created by Marty Stepp, modified by Jessica Miller & Ruth Anderson <u>http://www.cs.washington.edu/391/</u>

1

#### Lecture summary

- Course introduction and syllabus
- Unix and Linux operating system
- Introduction to Bash shell

#### **Course Staff**

#### • Me:

- Ruth Anderson, rea@cs
- Office hours in CSE 460:
  - Mon 12:30-1:20pm & Tues 11-11:50am,
  - and by appointment

### **Course Introduction**

#### • CSE391

- Collection of tools and topics not specifically addressed in other courses that CSE majors should know
- CSE 351 may be the first course you take that uses Linux
- Course Topics: Linix command line interface (CLI), Shell scripting, compilation tools (makefiles), version control...
- Credit / No Credit course, determined by short weekly assignments

#### **Operating systems**

- What is an OS? Why have one?
- What is a Kernel?

## **Operating systems**

• operating system: Manages activities and resources of a computer.

- software that acts as an interface between hardware and user
- provides a layer of abstraction for application developers
- features provided by an operating system:
  - ability to execute programs (and multi-tasking)
  - memory management (and virtual memory)
  - file systems, disk and network access
  - an interface to communicate with hardware
  - a user interface (often graphical)

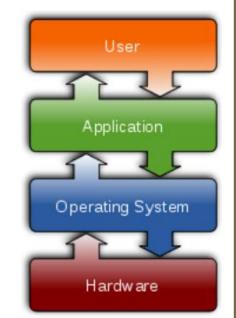

• **kernel**: The lowest-level core of an operating system.

## Unix

- brief history:
  - Multics (1964) for mainframes
  - Unix (1969)
  - K&R
  - Linus Torvalds and Linux (1992)
- key Unix ideas:
  - written in a high-level language (C)
  - virtual memory
  - hierarchical file system; "everything" is a file
  - Iots of small programs that work together to solve larger problems
  - security, users, access, and groups
  - human-readable documentation included

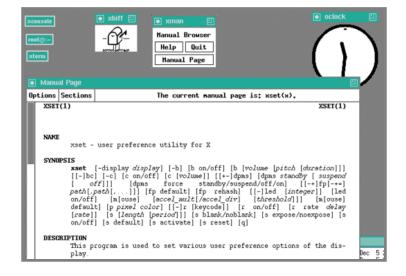

#### Linux

• Linux: A kernel for a Unix-like operating system.

- commonly seen/used today in servers, mobile/embedded devices, ...
- GNU: A "free software" implementation of many Unix-like tools
  - many GNU tools are distributed with the Linux kernel
- distribution: A pre-packaged set of Linux software.
  - examples: Ubuntu, Fedora, CentOS
- key features of Linux:
  - open source software: source can be downloaded
  - free to use
  - constantly being improved/updated by the community

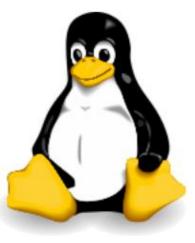

## Linux Desktop

- X-windows
- window managers
- desktop environments
  - Gnome
  - KDE

- How can I try out Linux?
  - CSE Virtual machine
  - CSE basement labs
  - attu shared server

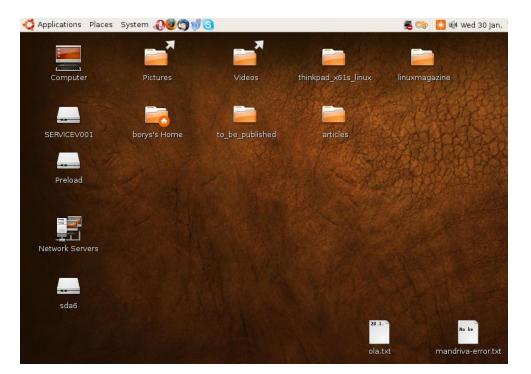

## Things you can do in Linux

- Load the course web site in a browser
- Install and play games
- Play MP3s
- Edit photos
- IM, Skype

## Shell

- **shell**: An interactive program that uses user input to manage the execution of other programs.
  - A command processor, typically runs in a text window.
  - User types commands, the shell runs the commands
  - Several different shell programs exist:
    - bash : the default shell program on most Linux/Unix systems
    - We will use bash
    - Other shells: Bourne, csh, tsch

• Why should I learn to use a shell when GUIs exist?

## Why use a shell?

- Why should I learn to use a shell when GUIs exist?
  - faster
  - work remotely
  - programmable
  - customizable
  - repeatable

### Shell commands

| command | description                                                 |  |
|---------|-------------------------------------------------------------|--|
| exit    | logs out of the shell                                       |  |
| ls      | lists files in a directory                                  |  |
| pwd     | <b>p</b> rint the current <b>w</b> orking <b>d</b> irectory |  |
| cd      | <u>c</u> hanges the working <u>d</u> irectory               |  |
| man     | brings up the manual for a command                          |  |

```
$ pwd
/homes/iws/rea
$ cd CSE391
$ ls
file1.txt file2.txt
$ ls -1
-rw-r--r-- 1 rea fac_cs 0 2017-03-29 17:45 file1.txt
-rw-r--r-- 1 rea fac_cs 0 2017-03-29 17:45 file2.txt
$ cd ..
$ man ls
$ exit
```

#### **Relative directories**

| directory | description                                                                      |  |
|-----------|----------------------------------------------------------------------------------|--|
| •         | the directory you are in ("working directory")                                   |  |
| ••        | the parent of the working directory (/ is grandparent, etc.)                     |  |
| ~         | your <u>home</u> directory<br>(on many systems, this is /home/ <b>username</b> ) |  |
| ~username | username's home directory                                                        |  |
| ~/Desktop | your desktop                                                                     |  |

### **Directory commands**

| command | description                                                 |  |
|---------|-------------------------------------------------------------|--|
| ls      | list files in a directory                                   |  |
| pwd     | <b>p</b> rint the current <b>w</b> orking <b>d</b> irectory |  |
| cd      | <u>c</u> hanges the working <u>d</u> irectory               |  |
| mkdir   | create a new directory                                      |  |
| rmdir   | delete a directory (must be empty)                          |  |

some commands (cd, exit) are part of the shell ("builtins")

• others (ls, mkdir) are separate programs the shell runs

## Shell commands

#### many accept arguments or parameters

- example: cp (copy) accepts a source and destination file path
- a program uses 3 streams of information:
  - stdin, stdout, stderr (standard in, out, error)
- input: comes from user's keyboard
- output: goes to console
- errors can also be printed (by default, sent to console like output)
- parameters vs. input
  - *parameters*: before Enter is pressed; sent in by shell
  - *input*: after Enter is pressed; sent in by user

| Edit ⊻iew Terminal Tabs Help<br>e@cartman:~\$ cat wikipedia.rb<br>r/bin/ruby -w<br>mes do<br>s "Hej Wikipedia!"              | •        |
|----------------------------------------------------------------------------------------------------|----------|
| sr∕bin∕ruby -w<br>nes do                                                                                                    | <b>^</b> |
|                                                                                                    |          |
| e@cartman:-\$ chmod a+x wikipedia.rb<br>e@cartman:-\$ ./wikipedia.rb<br>hikipedia!<br>hikipedia!<br>hikipedia!<br>hikipedia! |          |
| e@cartman:~\$ vim wikipedia.rb ∎                                                                                             |          |

stoffe@cartman: •

put end

#### **Command-line arguments**

- most options are a followed by a letter such as -c
  - some are longer words preceded by two signs, such as --count
- options can be combined: ls -l -a -r can be ls -lar
- many programs accept a --help or -help option to give more information about that command (in addition to man pages)
  - or if you run the program with no arguments, it may print help info
- for many commands that accept a file name argument, if you omit the parameter, it will read from standard input (your keyboard)

## Shell/system commands

| command     | description                            |  |
|-------------|----------------------------------------|--|
| man or info | get help on a command                  |  |
| clear       | clears out the output from the console |  |
| exit        | exits and logs out of the shell        |  |

| command | description                                |  |
|---------|--------------------------------------------|--|
| date    | output the system date                     |  |
| cal     | output a text calendar                     |  |
| uname   | print information about the current system |  |

 "man pages" are a very important way to learn new commands man ls
 man man

## File commands

| command | description                                                        |  |
|---------|--------------------------------------------------------------------|--|
| ср      | copy a file                                                        |  |
| mv      | move or rename a file                                              |  |
| rm      | delete a file                                                      |  |
| touch   | create a new empty file, or<br>update its last-modified time stamp |  |

- caution: the above commands do not prompt for confirmation
  - easy to overwrite/delete a file; this setting can be overridden (how?)
- *Exercise* : Given several albums of .mp3 files all in one folder, move them into separate folders by artist.
- *Exercise* : Modify a .java file to make it seem as though you finished writing it on Dec 28 at 4:56am.

### **Exercise Solutions**

• caution: the cp, rm, mv commands do not prompt for confirmation

- easy to overwrite/delete a file; this setting can be overridden (how?)
  Use "-i" with the command, "interactive" to prompt before overwrite
- *Exercise* : Given several albums of .mp3 files all in one folder, move them into separate folders by artist.
  - mkdir U2
  - mkdir PSY
  - mkdir JustinBieber
  - mv GangnamStyle.mp3 PSY/
  - mv Pride.mp3 U2/
- *Exercise* : Modify a .java file to make it seem as though you finished writing it on Dec 28 at 4:56am.
  - touch -t "201812280456" Hello.java

#### **Basic Emacs Commands**

- C- = control key M- = meta/alt key
- read a file into Emacs: C-x C-f
- save a file back to disk: C-x C-s
- exit Emacs permanently: C-x C-c
- search forward: C-s
- scroll to next screen: C-v
- Undo: C-x u

search backward: C-r

scroll to previous screen: M-v

| entity to move over        | backward | forward |
|----------------------------|----------|---------|
| character                  | C-b      | C-f     |
| word                       | M-b      | M-f     |
| line                       | С-р      | C-n     |
| go to line beginning/end   | C-a      | C-e     |
| go to buffer beginning/end | M-<      | M->     |

https://courses.cs.washington.edu/courses/cse391/18sp/handouts/emacs.pdf

## **Basic Vim Commands**

- :w Write the current file
- :wq Write the current file and exit.
- :q! Quit without writing
- To change into insert mode: i or a
  - Use escape to exit
- search forward /, repeat the search backwards: N
- Basic movement:
  - h l k j character left, right; line up, down (also arrow keys)
  - bw word/token left, right
  - ge e end of word/token left, right
  - 0 \$ jump to first/last character on the line
- x delete
- u undo

https://wiki.gentoo.org/wiki/Vim/Guide and http://tnerual.eriogerg.free.fr/vimqrc.pdf

# Mounting cse homedir on VM

https://www.cs.washington.edu/lab/software/homeVMs/linuxVM#install

- Create a directory in your home directory, called csehomedir:
  - cd
  - mkdir csehomedir
- Now to use that directory as a "link" to your CSE files on your VM:
  - sshfs username@attu: ~/csehomedir OR
  - sshfs username@attu.cs.washington.edu:/homes/iws/username ~/csehomedir/
- It is a good idea to back up your files from your VM regularly.
  - Actually keep your files on your CSE home directory
  - Regularly move files from your VM to another location
  - If you need to get a fresh VM image, you can save the files from your old VM using this procedure: "My VM Seems Broken. How Do I Recover?"
- https://www.cs.washington.edu/lab/software/homeVMs/linuxVM#faq

## My VM is Broken!

https://www.cs.washington.edu/lab/software/homeVMs/linuxVM#install

- If your VM is misbehaving, first try a reboot of the VM and also of your machine. If that doesn't work, often it is easiest just to get a fresh VM image and start over (maybe you saved the .zip file you downloaded previously?)
- BEFORE you delete your current copy of the VM, you can save the files from your current copy of the VM using this procedure:
  - See "My VM Seems Broken. How Do I Recover?" here: <u>https://www.cs.washington.edu/lab/software/homeVMs/linuxVM#faq</u>